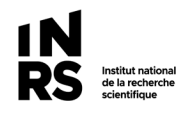

#### **SYNCHRONISER TEAMS**

L'option « Synchroniser » dans Teams permet de synchroniser avec votre ordinateur (Explorateur Windows) :

- 1) Les fichiers d'un canal Teams
- 2) Un dossier précis dans les fichiers d'un canal

Notez que : si on veut synchroniser plusieurs canaux, il faut les faire l'un après l'autre.

#### **Comment procéder**

- 1) Rendez-vous dans le canal que vous souhaitez synchroniser.
- 2) Si vous désirez synchroniser les dossiers du canal, cliquez sur « Synchroniser ».

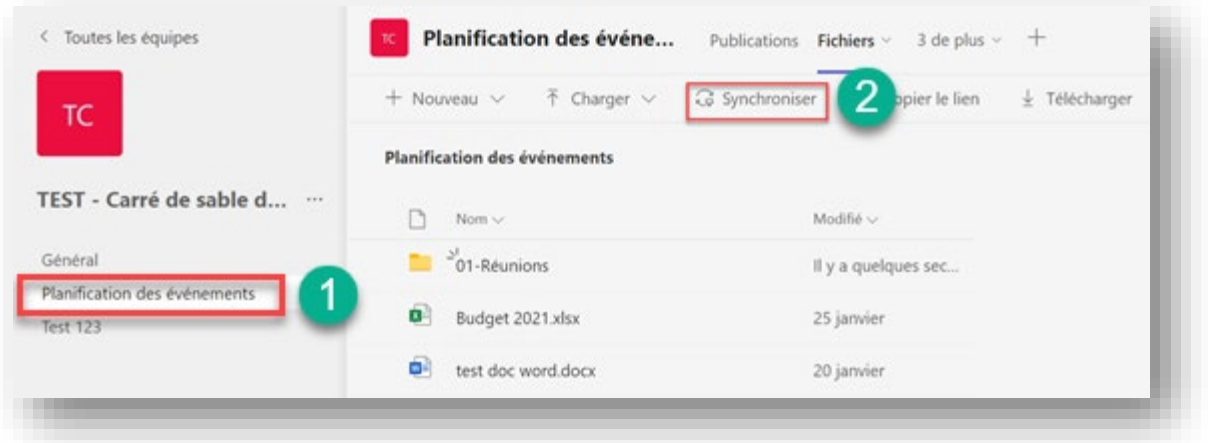

3) Si vous voulez seulement synchroniser un dossier, ouvrez celui-ci en premier et cliquez sur « Synchroniser »

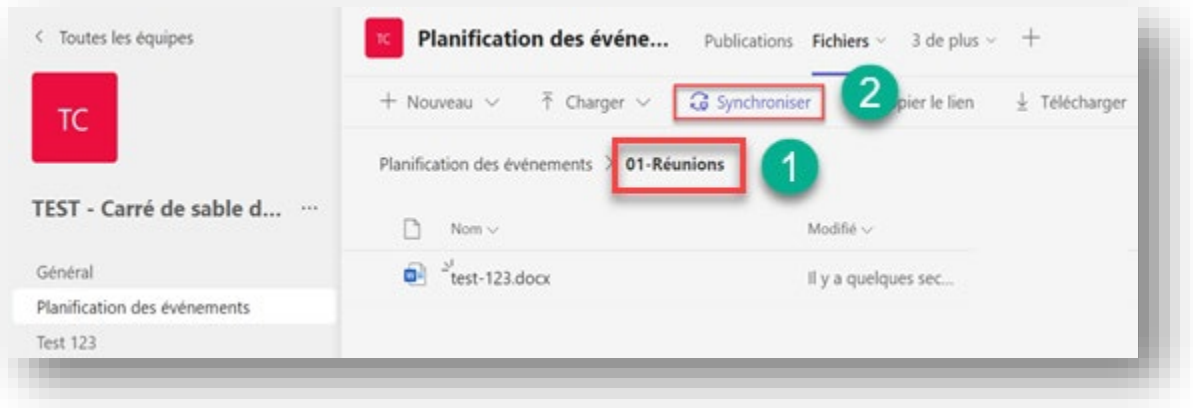

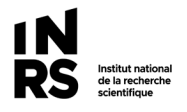

4) Vous trouverez le canal ou le dossier synchronisé sous  $\Rightarrow$   $\frac{m}{2}$  INRS dans votre explorateur de fichiers :

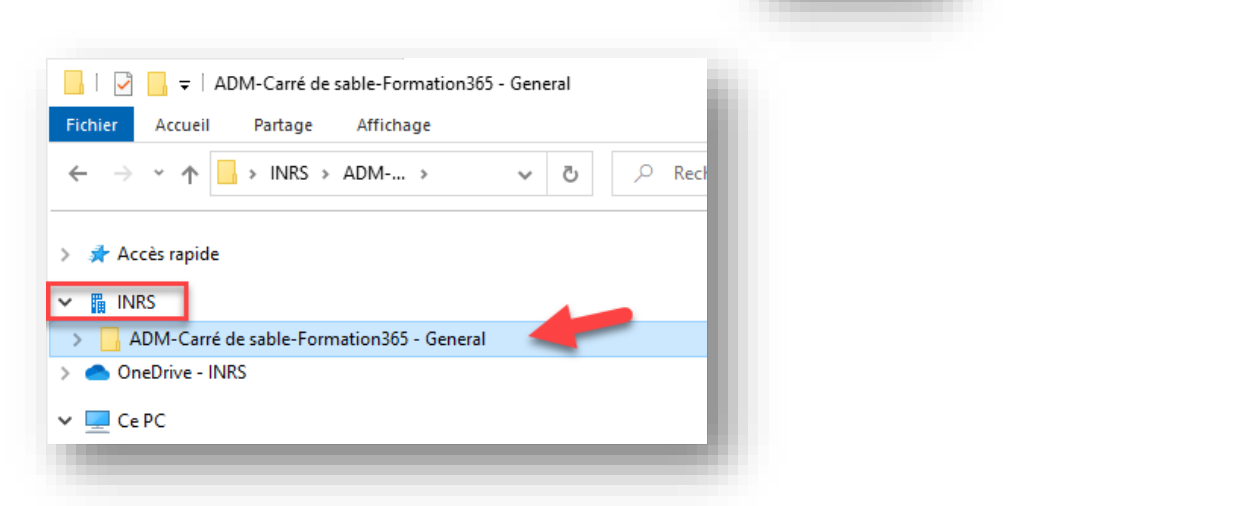

#### **SYNCHRONISER À PARTIR DU SITE SHAREPOINT**

Pour synchroniser un site en entier avec votre ordinateur (Explorateur Windows), avec tous ses canaux publics, il faut le faire à partir du site SharePoint qui est derrière votre site Teams.

**Notez que** : comme les canaux privés (avec petit cadenas) sont distincts du site Teams (ils sont dans des sites SharePoint séparés pour assurer une sécurité totale) vous ne les verrez pas à cet endroit. Vous devez les synchroniser séparément.

1) Rendez-vous dans le site Teams que vous souhaitez synchroniser au complet avec votre ordinateur. Dans le canal Général, cliquez sur l'onglet « Fichiers », puis sur « Ouvrir dans SharePoint » ·

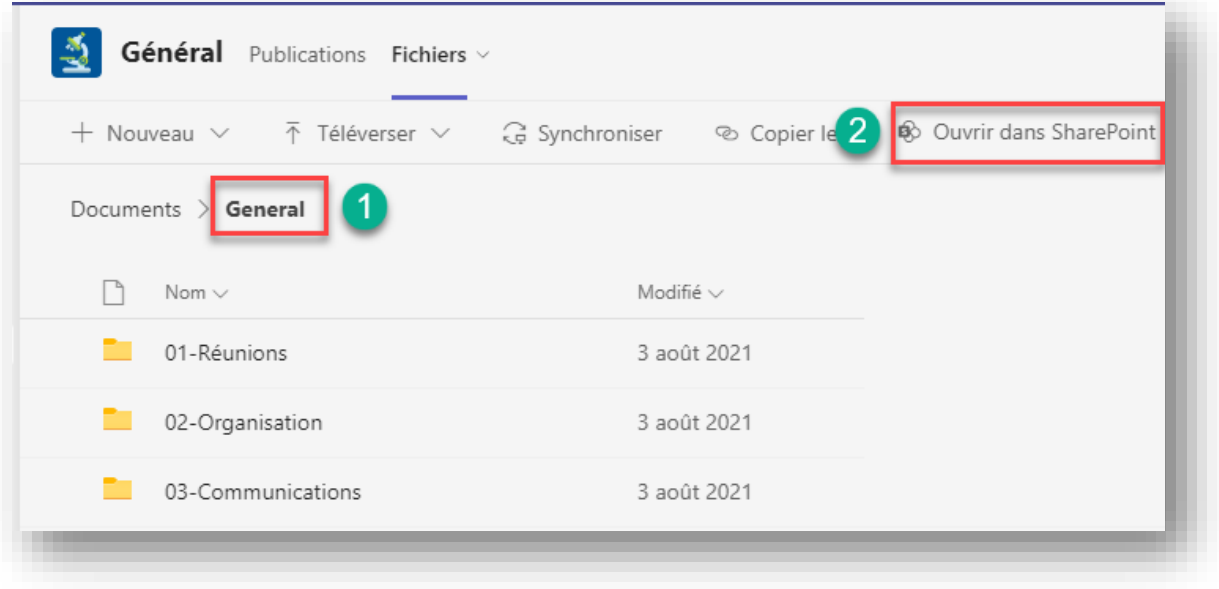

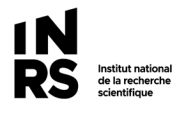

- 2) SharePoint s'ouvre et vous pouvez valider que vous êtes dans le bon site (1) et que vous êtes bien dans « Documents » (2).
- 3) Cliquez sur « Synchroniser » :

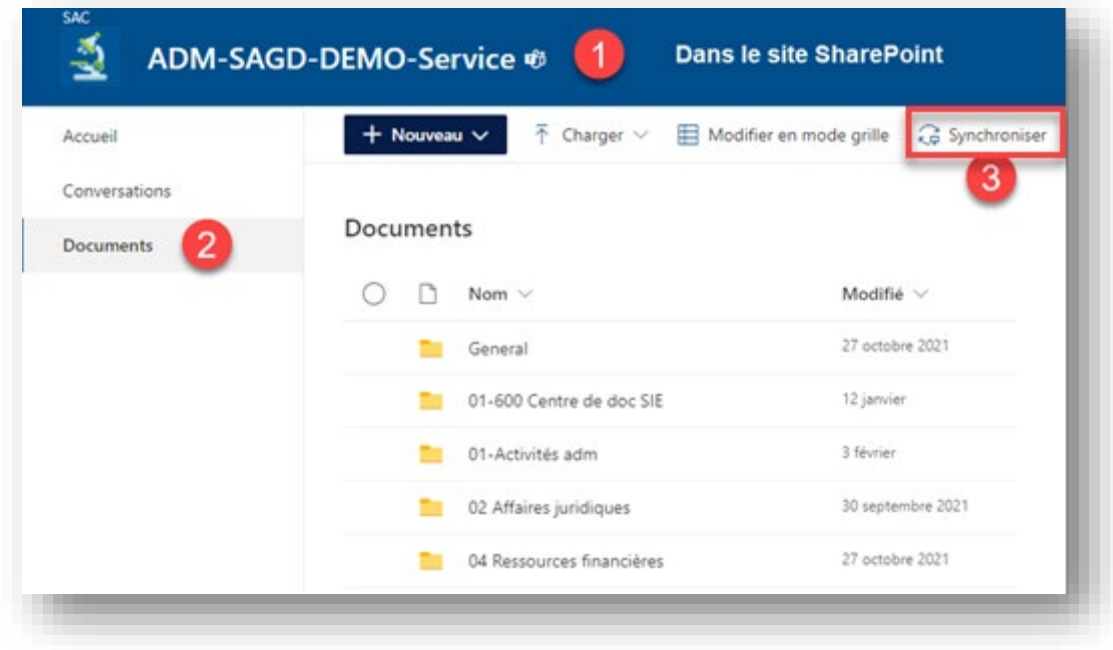

**Truc à se rappeler** : ne synchronisez que ce dont vous vous servez régulièrement, puisqu'en tout temps vous pourrez aller synchroniser le site ou canal requis. Il n'est pas utile, ni requis, de tout synchroniser.

# **POUR DÉSYNCHRONISER UN SITE, CANAL, DOSSIER**

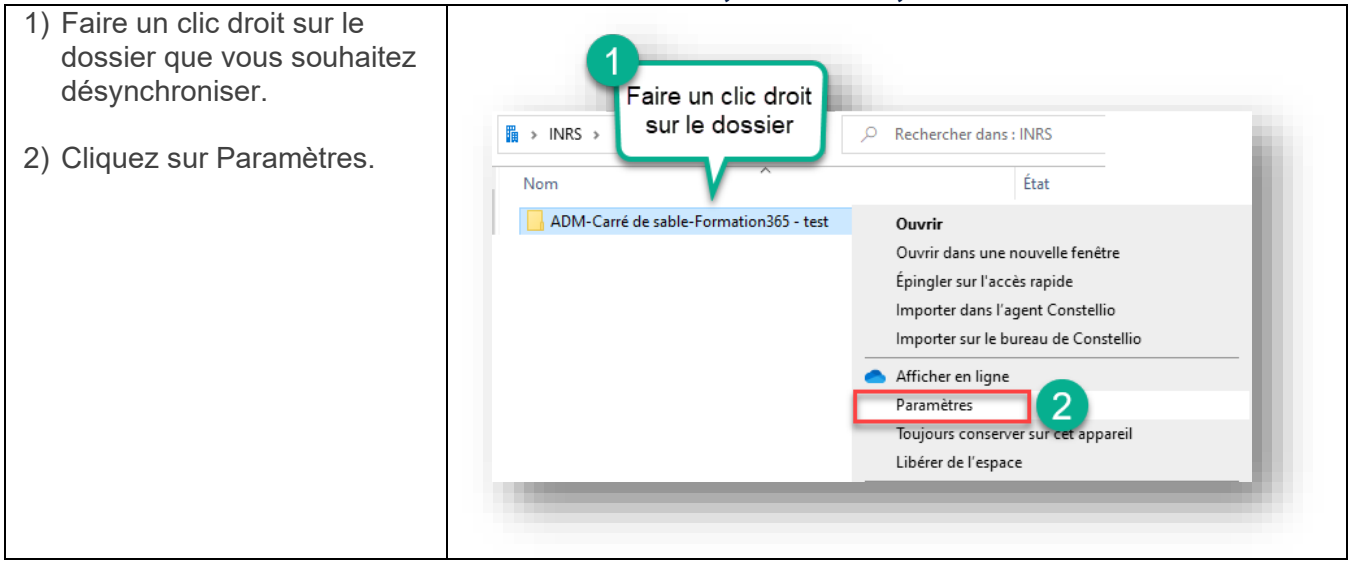

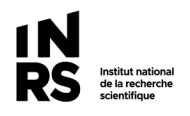

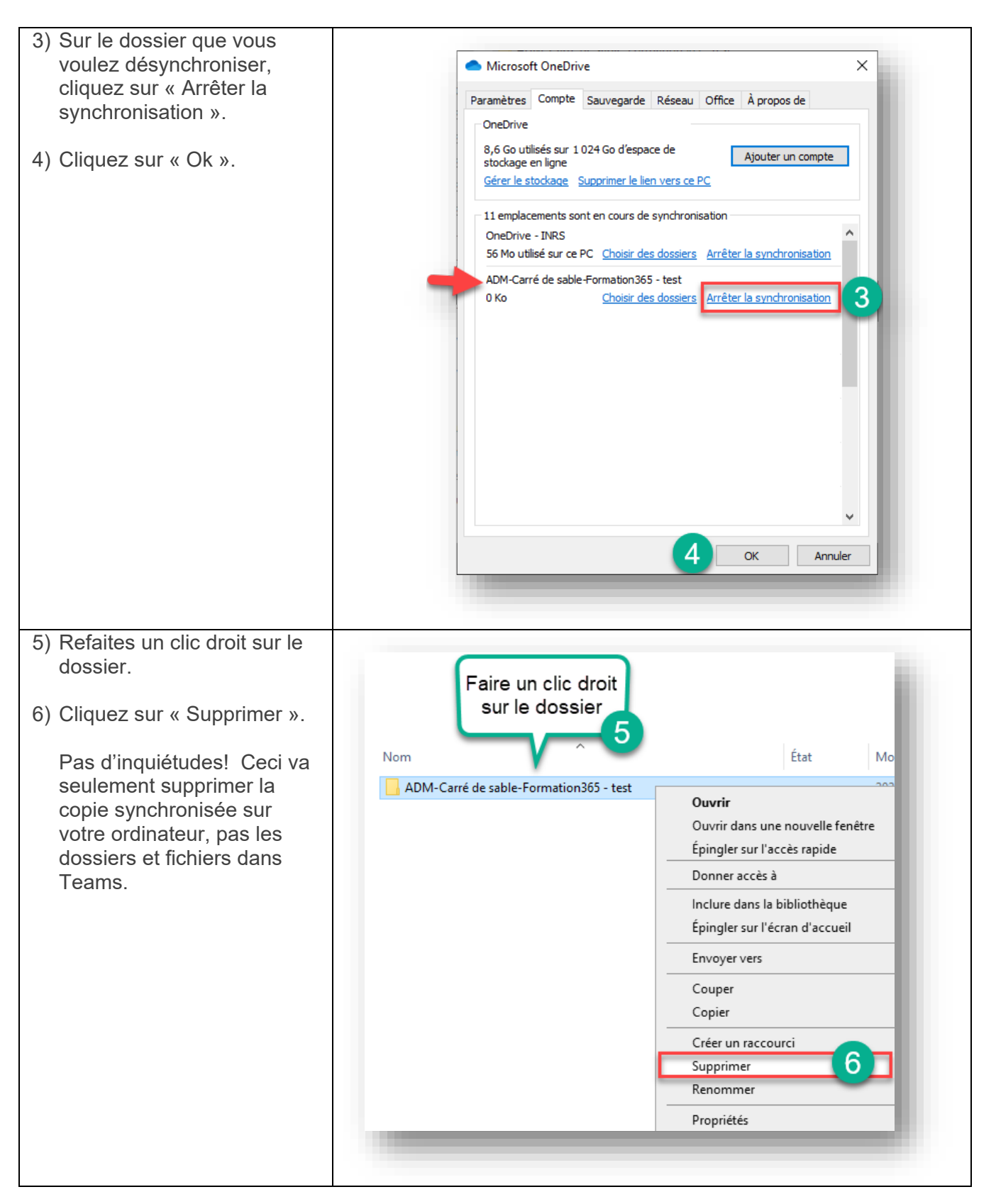